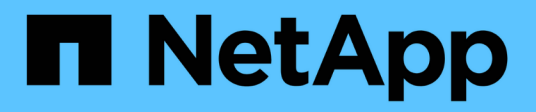

# **Azure NetApp Files**

Cloud Manager 3.8

NetApp March 25, 2024

This PDF was generated from https://docs.netapp.com/fr-fr/occm38/concept\_azure\_netapp\_files.html on March 25, 2024. Always check docs.netapp.com for the latest.

# **Sommaire**

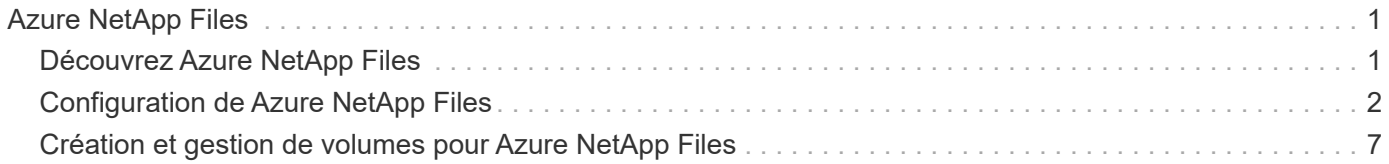

# <span id="page-2-0"></span>**Azure NetApp Files**

# <span id="page-2-1"></span>**Découvrez Azure NetApp Files**

Azure NetApp Files permet aux entreprises de migrer et d'exécuter leurs applications stratégiques, stratégiques ou stratégiques, gourmandes en performances et en latence, dans Azure sans remaniement pour le cloud.

# **Caractéristiques**

- La prise en charge de plusieurs protocoles permet d'exécuter les applications Linux et Windows de façon transparente dans Azure.
- Plusieurs tiers de performance permettent un alignement étroit avec les exigences de performances des charges de travail.
- Les certifications les plus exigeantes, telles que SAP HANA, le RGPD et HIPPA, permettent la migration des charges de travail les plus exigeantes vers Azure.

## **Fonctionnalités supplémentaires dans Cloud Manager**

- Migrez des données NFS ou SMB vers Azure NetApp Files directement à partir de Cloud Manager. Les migrations de données sont optimisées par le service Cloud Sync de NetApp. ["En savoir plus >>".](https://docs.netapp.com/fr-fr/occm38/concept_cloud_sync.html)
- Avec la technologie d'intelligence artificielle (IA), Cloud Compliance vous aide à comprendre le contexte des données et à identifier les données sensibles qui résident sur vos comptes Azure NetApp Files. ["En](https://docs.netapp.com/fr-fr/occm38/concept_cloud_compliance.html) [savoir plus >>"](https://docs.netapp.com/fr-fr/occm38/concept_cloud_compliance.html).

# **Le coût**

["Voir la tarification Azure NetApp Files"](https://azure.microsoft.com/pricing/details/netapp/).

Notez que votre abonnement et vos frais sont gérés par le service Azure NetApp Files et non par Cloud Manager.

# **Régions prises en charge**

["Affichez les régions Azure prises en charge".](https://cloud.netapp.com/cloud-volumes-global-regions)

# **Demande d'accès**

Vous devez obtenir l'accès à Azure NetApp Files par ["envoi d'une demande en ligne"](https://aka.ms/azurenetappfiles). Vous devrez attendre l'approbation de l'équipe Azure NetApp Files pour pouvoir continuer.

# **Obtenir de l'aide**

Pour tout problème de support technique lié à Azure NetApp Files, utilisez le portail Azure pour enregistrer une demande de support auprès de Microsoft. Sélectionnez votre abonnement Microsoft associé et sélectionnez le nom de service **Azure NetApp Files** sous **stockage**. Fournissez les informations restantes nécessaires pour créer votre demande d'assistance Microsoft.

Pour les problèmes liés à Cloud Sync et à Azure NetApp Files, vous pouvez commencer par utiliser votre numéro de série Cloud Sync directement depuis le service Cloud Sync. Vous devez accéder au service Cloud Sync via le lien dans Cloud Manager. ["Affichez le processus d'activation du support Cloud Sync".](https://docs.netapp.com/us-en/cloudsync/reference_additional_info.html)

### **Liens connexes**

- ["NetApp Cloud Central : Azure NetApp Files"](https://cloud.netapp.com/azure-netapp-files)
- ["Documentation Azure NetApp Files"](https://docs.microsoft.com/azure/azure-netapp-files/)
- ["Documentation Cloud Sync"](https://docs.netapp.com/us-en/cloudsync/index.html)

# <span id="page-3-0"></span>**Configuration de Azure NetApp Files**

Créez un environnement de travail Azure NetApp Files dans Cloud Manager pour créer et gérer les comptes NetApp, les pools de capacité, les volumes et les copies Snapshot.

# **Démarrage rapide**

Pour commencer rapidement, suivez ces étapes ou faites défiler jusqu'aux sections restantes pour obtenir plus de détails.

 **Demander l'accès**

["Envoyez une demande en ligne"](https://aka.ms/azurenetappfiles) Pour avoir accès à Azure NetApp Files.

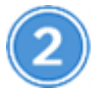

 **Configurez une application Azure AD**

À partir d'Azure, accordez des autorisations à une application Azure AD, puis copiez l'ID d'application (client), l'ID de répertoire (locataire) et la valeur d'un secret client.

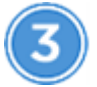

 **Créer un environnement de travail Azure NetApp Files**

Dans Cloud Manager, cliquez sur **Ajouter un environnement de travail** > **Microsoft Azure** > **Azure NetApp Files**, puis donnez des détails sur l'application AD.

# **Demande d'accès**

Vous devez obtenir l'accès à Azure NetApp Files par ["envoi d'une demande en ligne"](https://aka.ms/azurenetappfiles). Vous devrez attendre l'approbation de l'équipe Azure NetApp Files pour pouvoir continuer.

# **Configuration d'une application Azure AD**

Cloud Manager doit disposer d'autorisations pour configurer et gérer Azure NetApp Files. Vous pouvez accorder les autorisations requises à un compte Azure en créant et en configurant une application Azure AD et en obtenant les identifiants Azure requis par Cloud Manager.

#### **Création de l'application AD**

Créez une application Azure Active Directory (AD) et une entité de service que Cloud Manager peut utiliser pour le contrôle d'accès basé sur des rôles.

#### **Avant de commencer**

Vous devez disposer des droits d'accès dans Azure pour créer une application Active Directory et attribuer l'application à un rôle. Pour plus de détails, reportez-vous à ["Documentation Microsoft Azure : autorisations](https://docs.microsoft.com/en-us/azure/active-directory/develop/howto-create-service-principal-portal#required-permissions/) [requises".](https://docs.microsoft.com/en-us/azure/active-directory/develop/howto-create-service-principal-portal#required-permissions/)

#### **Étapes**

1. À partir du portail Azure, ouvrez le service **Azure Active Directory**.

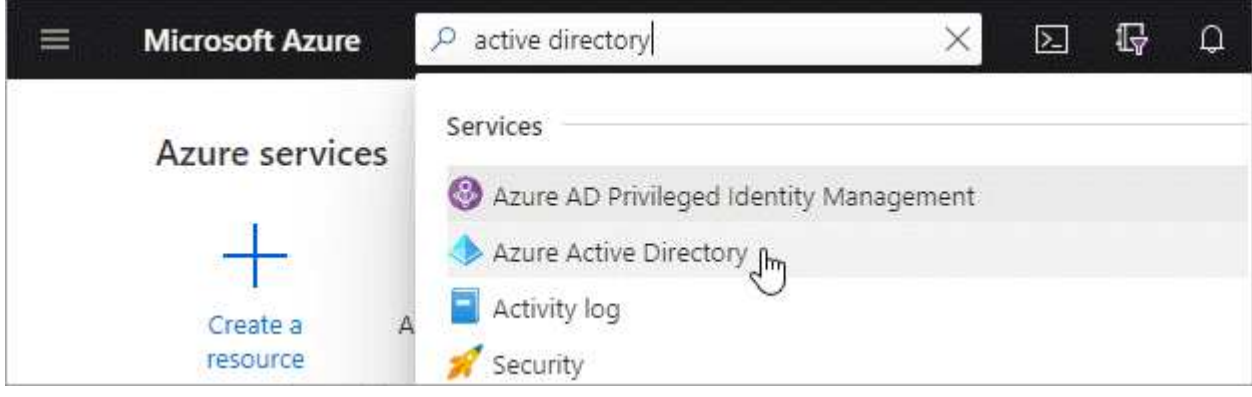

- 2. Dans le menu, cliquez sur **enregistrements d'applications**.
- 3. Créez l'application :
	- a. Cliquez sur **Nouvelle inscription**.
	- b. Spécifiez les détails de l'application :
		- **Nom** : saisissez un nom pour l'application.
		- **Type de compte** : sélectionnez un type de compte (tout fonctionne avec Cloud Manager).
		- **URI de redirection**: Vous pouvez laisser ce blanc.
	- c. Cliquez sur **Enregistrer**.
- 4. Copiez l'ID **application (client)** et l'ID **Directory (tenant)**.

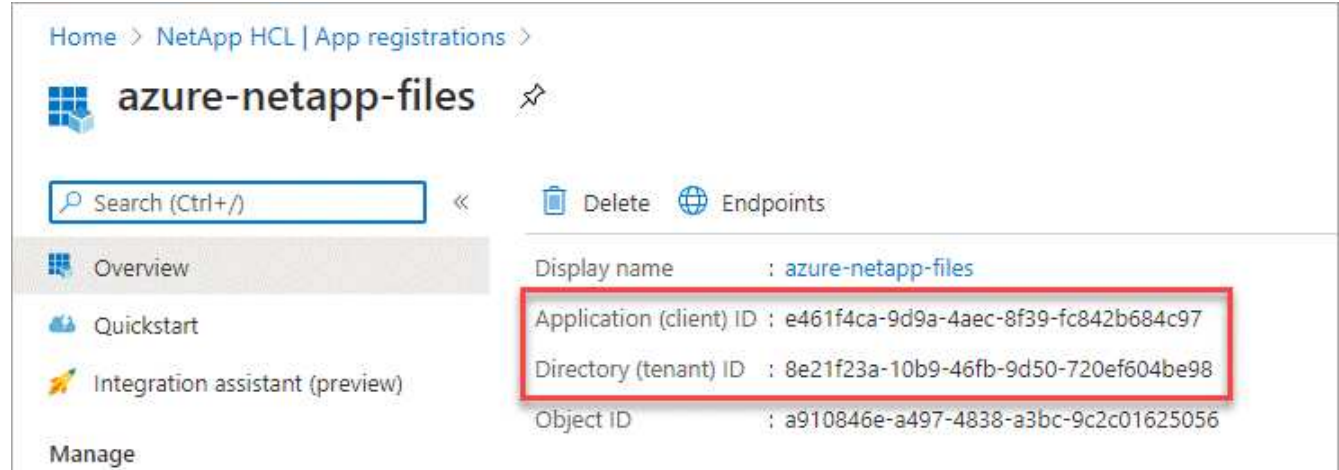

Lorsque vous créez l'environnement de travail Azure NetApp Files dans Cloud Manager, vous devez fournir l'ID d'application (client) et l'ID de répertoire (locataire) de l'application. Cloud Manager utilise ces identifiants pour vous connecter automatiquement.

5. Créez un code secret client pour l'application afin que Cloud Manager puisse l'utiliser pour l'authentification

avec Azure AD :

- a. Cliquez sur **certificats et secrets > Nouveau secret client**.
- b. Fournissez une description du secret et une durée.
- c. Cliquez sur **Ajouter**.
- d. Copier la valeur du secret client.

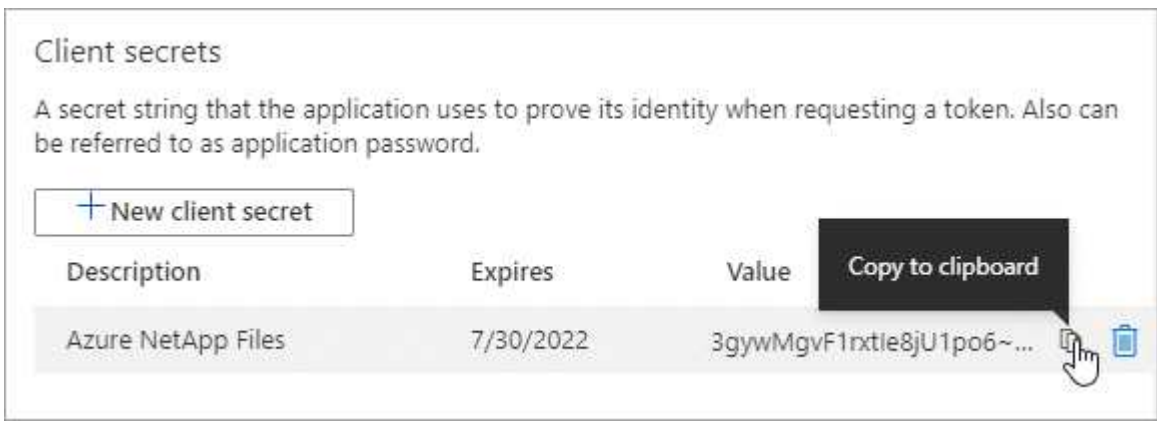

#### **Résultat**

Votre application AD est maintenant configurée et vous devez avoir copié l'ID de l'application (client), l'ID du répertoire (tenant) et la valeur du secret client. Ces informations doivent être saisies dans Cloud Manager lorsque vous ajoutez un environnement de travail Azure NetApp Files.

#### **Attribution de l'application à un rôle**

Vous devez lier l'entité de service à votre abonnement Azure et lui attribuer un rôle personnalisé qui dispose des autorisations requises.

#### **Étapes**

1. ["Créez un rôle personnalisé dans Azure".](https://docs.microsoft.com/en-us/azure/role-based-access-control/custom-roles)

La procédure de création du rôle dans le portail Azure s'explique par la procédure suivante.

- a. Ouvrez l'abonnement et cliquez sur **contrôle d'accès (IAM)**.
- b. Cliquez sur **Ajouter > Ajouter un rôle personnalisé**.

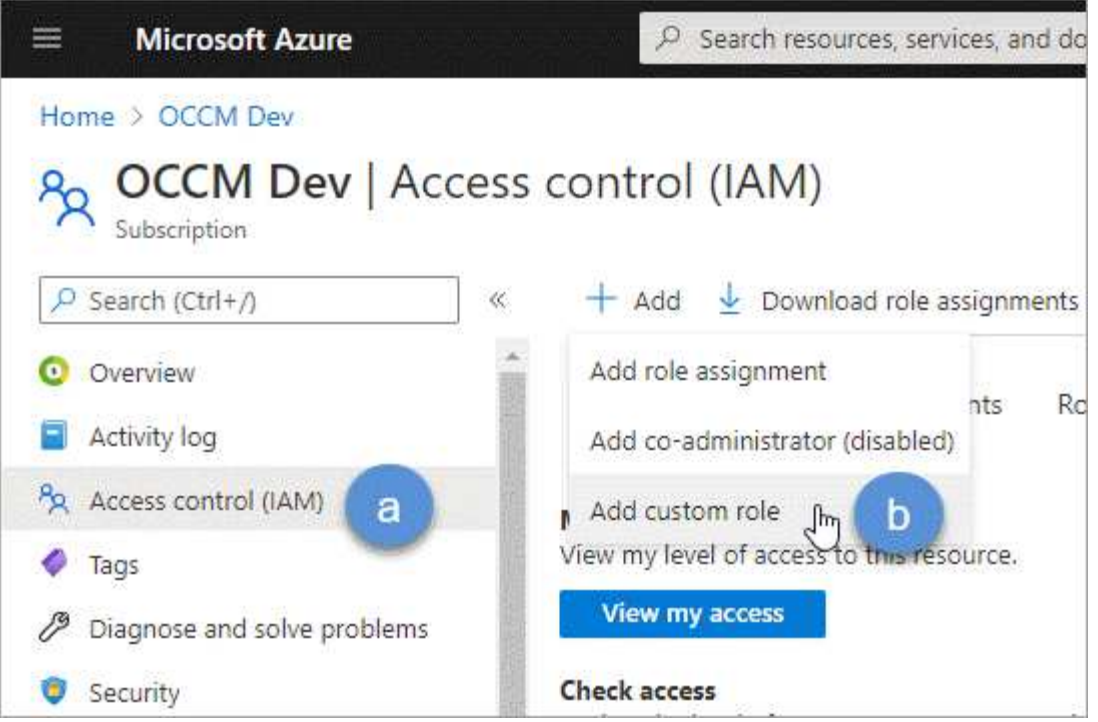

- c. Dans l'onglet **Basics**, saisissez un nom et une description pour le rôle.
- d. Cliquez sur **JSON** et cliquez sur **Edit** qui apparaît en haut à droite du format JSON.
- e. Ajoutez les autorisations suivantes sous *actions* :

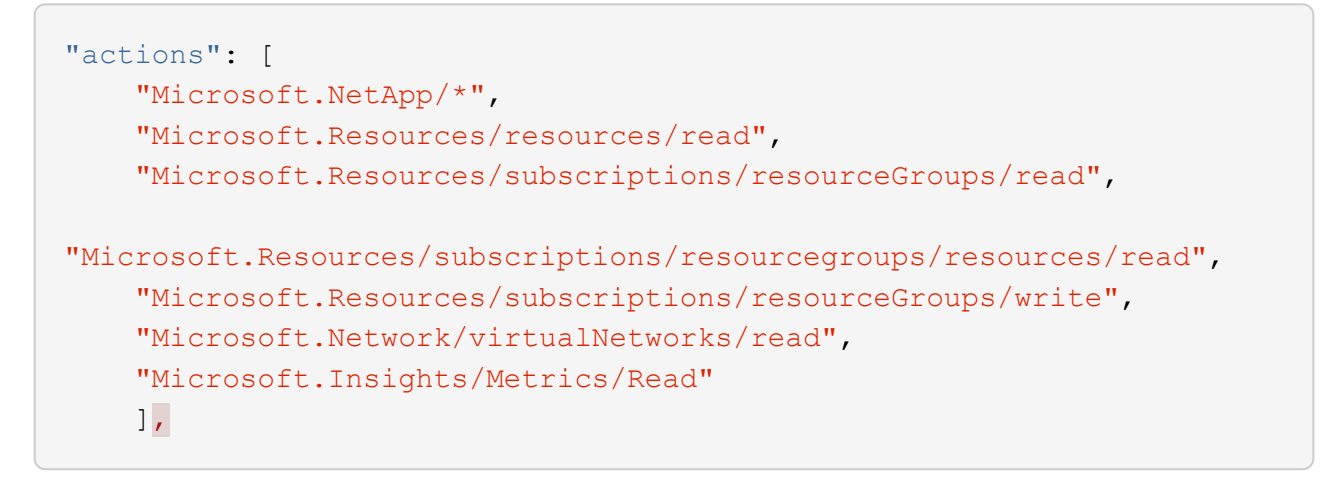

- f. Cliquez sur **Enregistrer**, cliquez sur **Suivant**, puis sur **Créer**.
- 2. Attribuez maintenant l'application au rôle que vous venez de créer :
	- a. Sur le portail Azure, ouvrez l'abonnement et cliquez sur **contrôle d'accès (IAM) > Ajouter > Ajouter une affectation de rôle**.
	- b. Sélectionnez le rôle personnalisé que vous avez créé.
	- c. Conserver \*l'utilisateur, le groupe ou le principal de service AD d'Azure sélectionné.
	- d. Recherchez le nom de l'application (vous ne pouvez pas le trouver dans la liste en faisant défiler la liste).

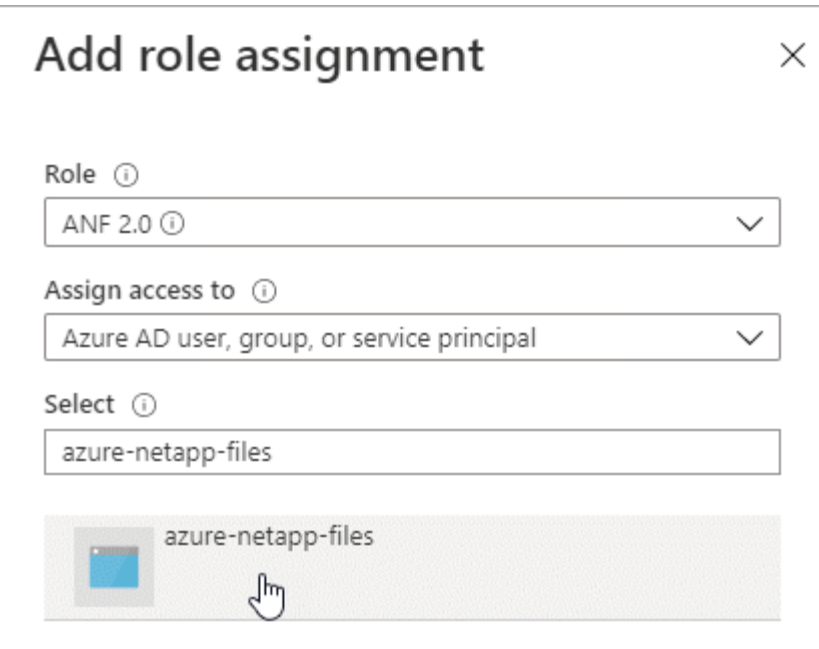

e. Sélectionnez l'application et cliquez sur **Enregistrer**.

Le principal de service de Cloud Manager dispose désormais des autorisations Azure requises pour cet abonnement.

## **Création d'un environnement de travail Azure NetApp Files**

Configurez un environnement de travail Azure NetApp Files dans Cloud Manager pour que vous puissiez commencer à créer des volumes.

- 1. Dans la page environnements de travail, cliquez sur **Ajouter un environnement de travail**.
- 2. Sélectionnez **Microsoft Azure**, puis **Azure NetApp Files**.
- 3. Fournissez des détails sur l'application AD que vous avez configurée précédemment.

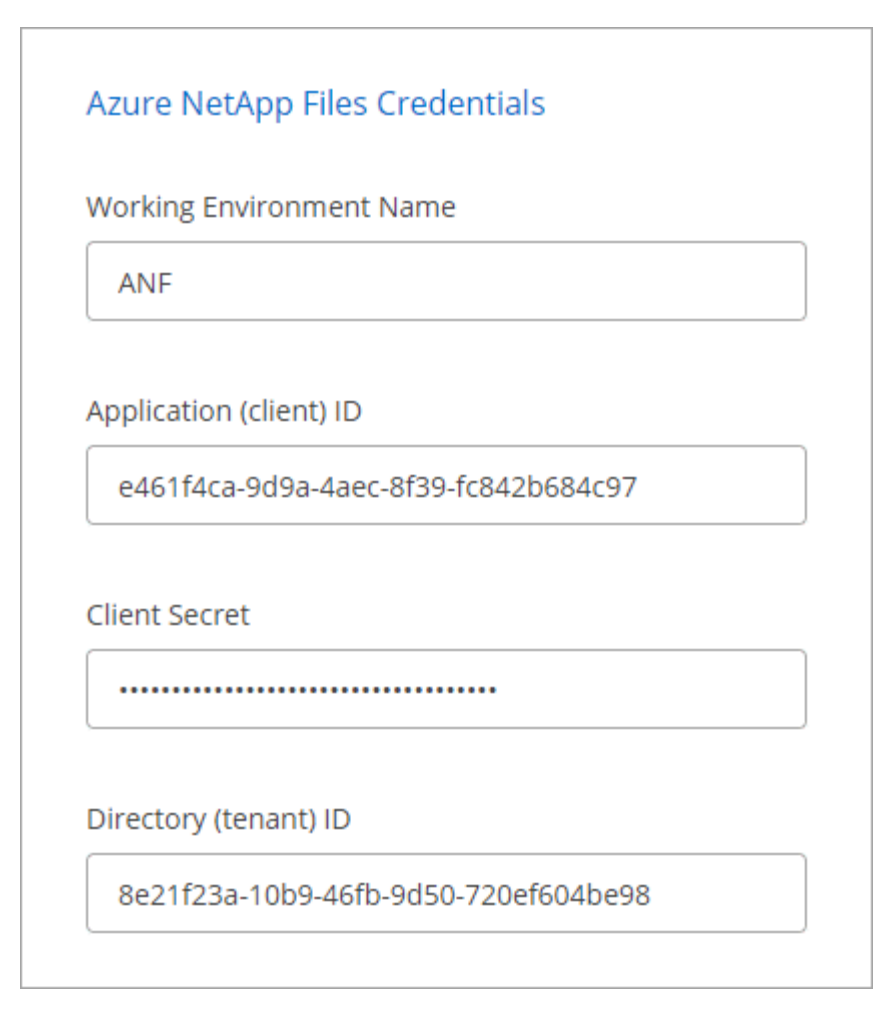

#### 4. Cliquez sur **Ajouter**.

#### **Résultat**

Vous devriez maintenant avoir un environnement de travail Azure NetApp Files.

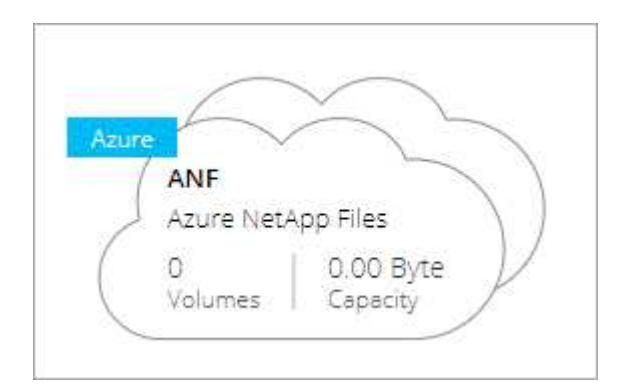

#### **Et la suite ?**

["Démarrage de la création et de la gestion des volumes".](#page-8-0)

# <span id="page-8-0"></span>**Création et gestion de volumes pour Azure NetApp Files**

Une fois l'environnement de travail configuré, vous pouvez créer et gérer des comptes Azure NetApp Files, des pools de capacité, des volumes et des copies Snapshot.

# **Création de volumes**

Vous pouvez créer des volumes NFS ou SMB dans un compte Azure NetApp Files existant ou nouveau.

#### **Étapes**

- 1. Ouvrez l'environnement de travail Azure NetApp Files.
- 2. Cliquez sur **Ajouter nouveau volume**.
- 3. Fournissez les informations requises sur chaque page :
	- **Compte Azure NetApp Files** : Choisissez un compte Azure NetApp Files existant ou créez un nouveau compte.

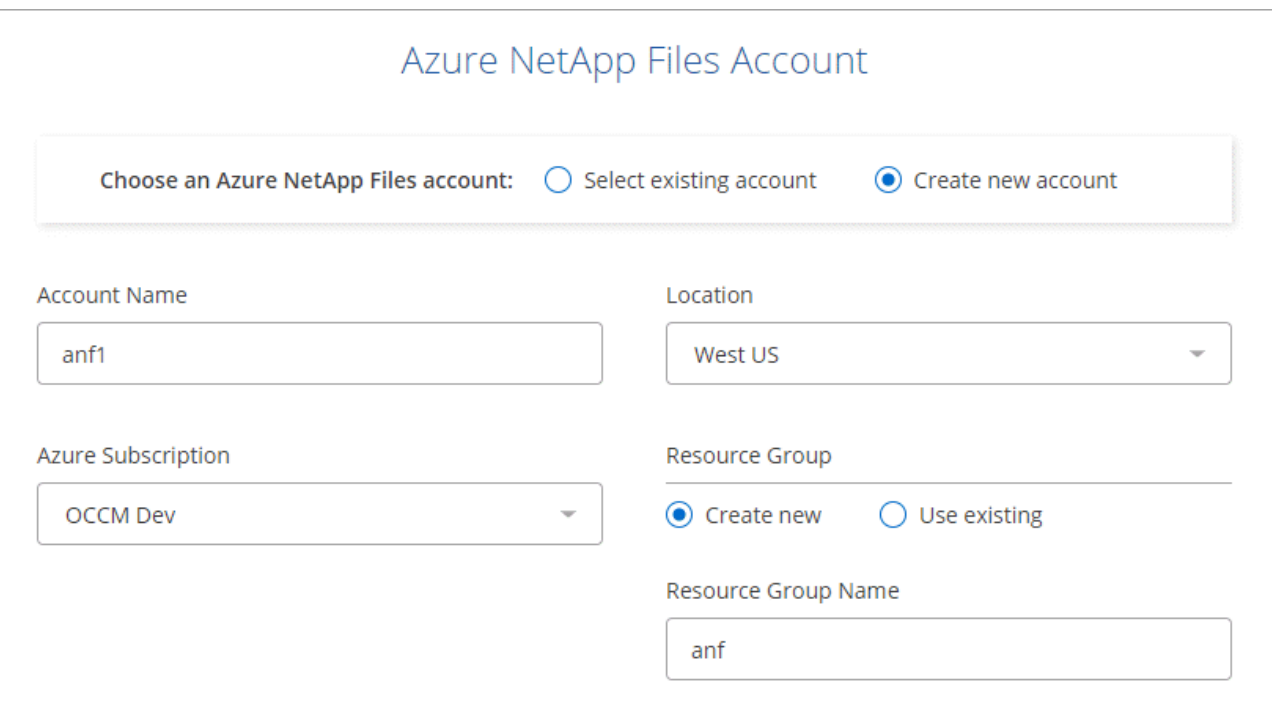

◦ **Pool de capacité** : sélectionnez un pool de capacité existant ou créez un nouveau pool de capacité.

Si vous créez un nouveau pool de capacité, vous devez spécifier une taille et sélectionner un ["niveau](https://docs.microsoft.com/en-us/azure/azure-netapp-files/azure-netapp-files-service-levels) [de service".](https://docs.microsoft.com/en-us/azure/azure-netapp-files/azure-netapp-files-service-levels)

La taille minimale du pool de capacité est de 4 To. Vous pouvez spécifier une taille en multiples de 4 To.

- **Détails et étiquettes** : saisissez un nom et une taille de volume, le vnet et le sous-réseau où le volume doit résider, et spécifiez éventuellement des balises pour le volume.
- **Protocole** : Choisissez le protocole NFS ou SMB et entrez les informations requises.

Voici un exemple de détails sur NFS.

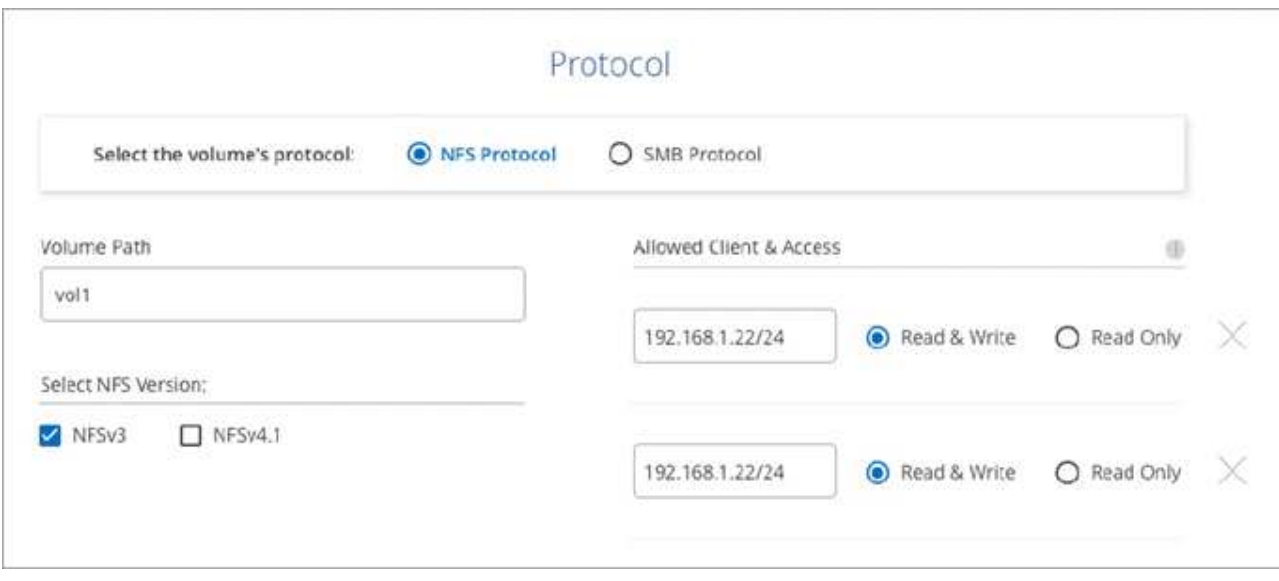

Voici un exemple de détails pour les PME. Vous devrez fournir des informations Active Directory lors de la configuration de votre premier volume SMB.

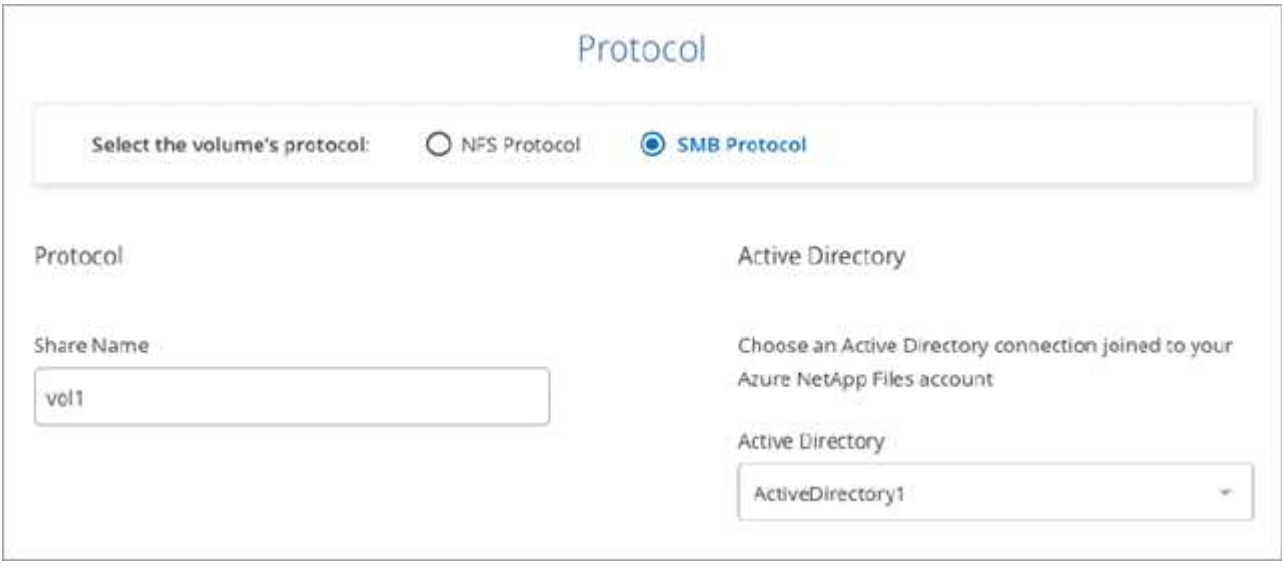

4. Cliquez sur **Ajouter un volume**.

### **Volumes de montage**

Accédez aux instructions de montage depuis Cloud Manager, afin de monter le volume sur un hôte.

#### **Étapes**

- 1. Ouvrir l'environnement de travail.
- 2. Passez le curseur sur le volume et sélectionnez **Monter le volume**.

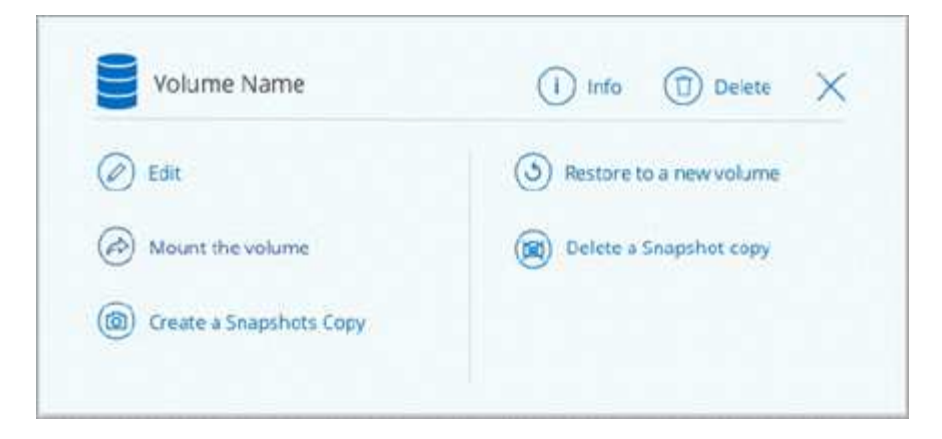

3. Suivez les instructions de montage du volume.

# **Modification de la taille et des balises d'un volume**

Après avoir créé un volume, vous pouvez modifier sa taille et ses balises à tout moment.

#### **Étapes**

- 1. Ouvrir l'environnement de travail.
- 2. Placez le pointeur de la souris sur le volume et sélectionnez **Modifier**.
- 3. Modifiez la taille et les étiquettes si nécessaire.
- 4. Cliquez sur **appliquer**.

## **Gestion des copies Snapshot**

Les copies Snapshot fournissent une copie instantanée de votre volume. Création de copies Snapshot, restauration des données sur un nouveau volume et suppression des copies Snapshot

#### **Étapes**

- 1. Ouvrir l'environnement de travail.
- 2. Placez le pointeur de la souris sur le volume et choisissez l'une des options disponibles pour la gestion des copies Snapshot :
	- **Créer une copie snapshot**
	- **Restaurer sur un nouveau volume**
	- **Supprimer une copie snapshot**
- 3. Suivez les invites pour terminer l'action sélectionnée.

### **Suppression de volumes**

Supprimez les volumes dont vous n'avez plus besoin.

#### **Étapes**

- 1. Ouvrir l'environnement de travail.
- 2. Placez le pointeur de la souris sur le volume et cliquez sur **Supprimer**.
- 3. Confirmez la suppression du volume.

# **Suppression de Azure NetApp Files**

Cette action supprime Azure NetApp Files de Cloud Manager. Elle ne supprime pas votre compte ou volumes Azure NetApp Files. Vous pouvez à tout moment ajouter Azure NetApp Files à Cloud Manager.

#### **Étapes**

- 1. Ouvrez l'environnement de travail Azure NetApp Files.
- 2. Dans le coin supérieur droit de la page, sélectionnez le menu actions et cliquez sur **Supprimer Azure NetApp Files**.

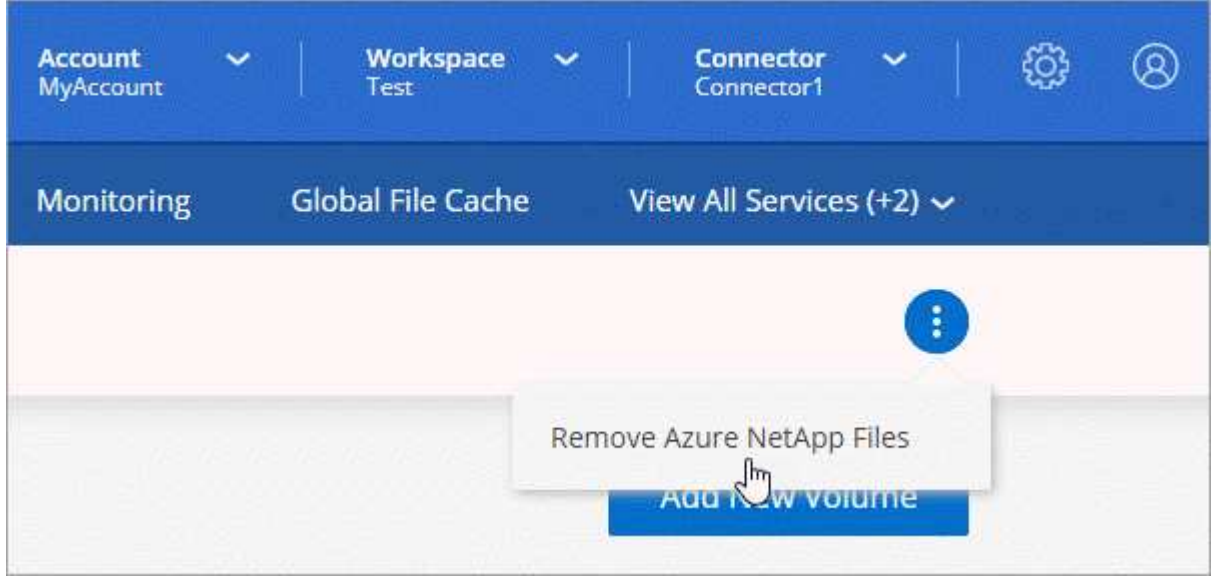

3. Cliquez sur **Supprimer** pour confirmer.

#### **Informations sur le copyright**

Copyright © 2024 NetApp, Inc. Tous droits réservés. Imprimé aux États-Unis. Aucune partie de ce document protégé par copyright ne peut être reproduite sous quelque forme que ce soit ou selon quelque méthode que ce soit (graphique, électronique ou mécanique, notamment par photocopie, enregistrement ou stockage dans un système de récupération électronique) sans l'autorisation écrite préalable du détenteur du droit de copyright.

Les logiciels dérivés des éléments NetApp protégés par copyright sont soumis à la licence et à l'avis de nonresponsabilité suivants :

CE LOGICIEL EST FOURNI PAR NETAPP « EN L'ÉTAT » ET SANS GARANTIES EXPRESSES OU TACITES, Y COMPRIS LES GARANTIES TACITES DE QUALITÉ MARCHANDE ET D'ADÉQUATION À UN USAGE PARTICULIER, QUI SONT EXCLUES PAR LES PRÉSENTES. EN AUCUN CAS NETAPP NE SERA TENU POUR RESPONSABLE DE DOMMAGES DIRECTS, INDIRECTS, ACCESSOIRES, PARTICULIERS OU EXEMPLAIRES (Y COMPRIS L'ACHAT DE BIENS ET DE SERVICES DE SUBSTITUTION, LA PERTE DE JOUISSANCE, DE DONNÉES OU DE PROFITS, OU L'INTERRUPTION D'ACTIVITÉ), QUELLES QU'EN SOIENT LA CAUSE ET LA DOCTRINE DE RESPONSABILITÉ, QU'IL S'AGISSE DE RESPONSABILITÉ CONTRACTUELLE, STRICTE OU DÉLICTUELLE (Y COMPRIS LA NÉGLIGENCE OU AUTRE) DÉCOULANT DE L'UTILISATION DE CE LOGICIEL, MÊME SI LA SOCIÉTÉ A ÉTÉ INFORMÉE DE LA POSSIBILITÉ DE TELS DOMMAGES.

NetApp se réserve le droit de modifier les produits décrits dans le présent document à tout moment et sans préavis. NetApp décline toute responsabilité découlant de l'utilisation des produits décrits dans le présent document, sauf accord explicite écrit de NetApp. L'utilisation ou l'achat de ce produit ne concède pas de licence dans le cadre de droits de brevet, de droits de marque commerciale ou de tout autre droit de propriété intellectuelle de NetApp.

Le produit décrit dans ce manuel peut être protégé par un ou plusieurs brevets américains, étrangers ou par une demande en attente.

LÉGENDE DE RESTRICTION DES DROITS : L'utilisation, la duplication ou la divulgation par le gouvernement sont sujettes aux restrictions énoncées dans le sous-paragraphe (b)(3) de la clause Rights in Technical Data-Noncommercial Items du DFARS 252.227-7013 (février 2014) et du FAR 52.227-19 (décembre 2007).

Les données contenues dans les présentes se rapportent à un produit et/ou service commercial (tel que défini par la clause FAR 2.101). Il s'agit de données propriétaires de NetApp, Inc. Toutes les données techniques et tous les logiciels fournis par NetApp en vertu du présent Accord sont à caractère commercial et ont été exclusivement développés à l'aide de fonds privés. Le gouvernement des États-Unis dispose d'une licence limitée irrévocable, non exclusive, non cessible, non transférable et mondiale. Cette licence lui permet d'utiliser uniquement les données relatives au contrat du gouvernement des États-Unis d'après lequel les données lui ont été fournies ou celles qui sont nécessaires à son exécution. Sauf dispositions contraires énoncées dans les présentes, l'utilisation, la divulgation, la reproduction, la modification, l'exécution, l'affichage des données sont interdits sans avoir obtenu le consentement écrit préalable de NetApp, Inc. Les droits de licences du Département de la Défense du gouvernement des États-Unis se limitent aux droits identifiés par la clause 252.227-7015(b) du DFARS (février 2014).

#### **Informations sur les marques commerciales**

NETAPP, le logo NETAPP et les marques citées sur le site<http://www.netapp.com/TM>sont des marques déposées ou des marques commerciales de NetApp, Inc. Les autres noms de marques et de produits sont des marques commerciales de leurs propriétaires respectifs.